### **Your Device**

## **Web Interface**

#### **Manage Your Account**

#### **Resources Sustainability Survey**

Manage, monitor, and customize your device settings by using the Mobile Hotspot Web-based interface

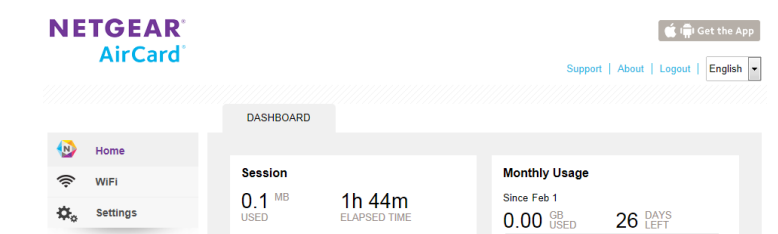

**Connected Devices (0)** 

No Devices Connected

More to Explore

## **Get Connected**

Your Mobile Hotspot lets you set up and share an on-the-go Wi-Fi hotspot for up to 10 devices.

#### Online: sprint.com/mysprint

- Make a payment, see your bills, enroll in online billing.
- Check usage and account balance.
- See or modify the details of your Sprint service plan.
- Get detailed instructions and download content.

#### From a Phone

- User Guide View the comprehensive User Guide online at sprint.com/support.
- Updates The first time you connect your Mobile Hotspot, from your Web browser go to the device's home page by entering http://192.168.1.1. Click Settings, click the Software and Reset tab, and then, under Software Update, click Check for Update.
- Device Help From the Mobile Hotspot home page on your computer, click **Support**.
- Web Go to sprint.com/support to access troubleshooting and other resources. For software updates, go to sprint.com/downloads.
- Sprint Customer Service: Dial 1-888-211-4727
- Business Customer Service: Dial 1-888-788-4727

At Sprint, environmental responsibility is more than talk. We're continuously working to reduce our carbon footprint and decrease our use of natural resources.

That's why you'll find your user guide, along with expanded support resources, online at sprint.com/support.

Note: Your password appears on the Mobile Hotspot LCD display.

To find out more about our commitment, visit sprint.com/green.

- 1. Make sure you are in an area covered by the Sprint network (not roaming).
- 2. Make sure the device you are trying to connect to your Mobile Hotspot has its Wi-Fi (wireless network connection) mode turned on.
- 3.Make sure your Mobile Hotspot is set up on your Sprint account. (Sign on to your account at sprint.com/mysprint to verify.)

This guide is printed with vegetable based inks and contains a minimum of 30% recycled content or post consumer waste.

#### Please tell us what you think about your new device.

Thanks for choosing Sprint. This booklet helps you get started with your Sprint Spark™ capable\* NETGEAR Fuse Mobile Hotspot. ReadyNow - For more help in getting up and running with your new device,

take advantage of exclusive Ready Now resources at sprint.com/readynow. You can even schedule a one-on-one appointment at a Sprint Store near you. For ongoing support and resources, visit sprint.com/support. There, you'll

> We are interested in your initial impressions of this new Sprint device. Within two weeks of your device purchase, please go to the website http://labs.sprint.com/sprintphonesurvey to complete a brief survey. Your feedback will help us provide the wireless features and services you want most.

#### Thank you for choosing Sprint.

©2015 Sprint. Sprint and the logo are trademarks of Sprint. Other marks are property of their respective owners. Screen images simulated. Appearance of device may vary.

## Power Up the Device

2. [Type your Mobile Hotspot Web Interface password in the Sign In field and click **Sign** In to display the home page.]

 $LTE = 0.1 MB$ 

Reset data

**Your WiFi Details** 

ayed data usage is intended to help<br>into obours are approximate and m

 $0.1 \, \text{ME}$ 

 $0.2<sub>MB</sub>$ 

 $\bullet$ 

If the device is not powered on, press and hold the Power button on the front of the device for at least two seconds.

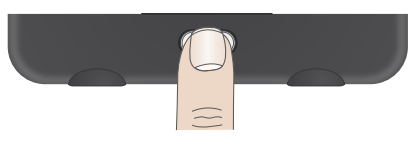

- 1. Remove the back cover using the thumb catch on the corner of the hotspot.
- 2. Insert the micro-SIM card.
- 3.Ensure that the micro-SIM card is seated
- securely. 4.Align the battery's contacts with those inside
- the battery compartment and gently press down until the battery is seated.
- 5. Replace the back cover.

• The device will automatically activate. Note: It can take several minutes for your device to connect with the Sprint network.

#### Connect to Your Device

- 1. Turn on your Mobile Hotspot and your Wi-Fi enabled device.
- 2.Open the Wi-Fi application or controls on the computer or Wi-Fi enabled device that you want to connect to your Mobile Hotspot and find the Wi-Fi name.
- 3.When prompted, enter your Wi-Fi password to connect to the Internet.

Charge the Battery

1. Insert the USB cable into the charging

adapter.

2. Insert the small end of the USB cable into the microUSB charging port at the bottom

of the hotspot.

AC power outlet

3.Plug the charging adapter into a standard

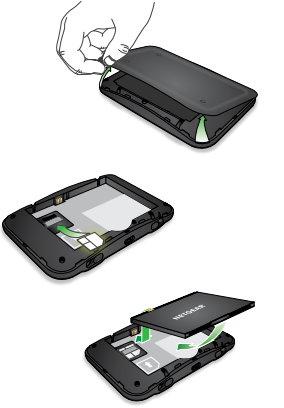

#### Get Ready

find guides, tutorials, and more to help you get the most out of your device.

Note: Available applications and services are subject to change at any time.

\* The Sprint Spark enhanced LTE network is available in select markets. Visit sprint.com/coverage for more information.

# Welcome!

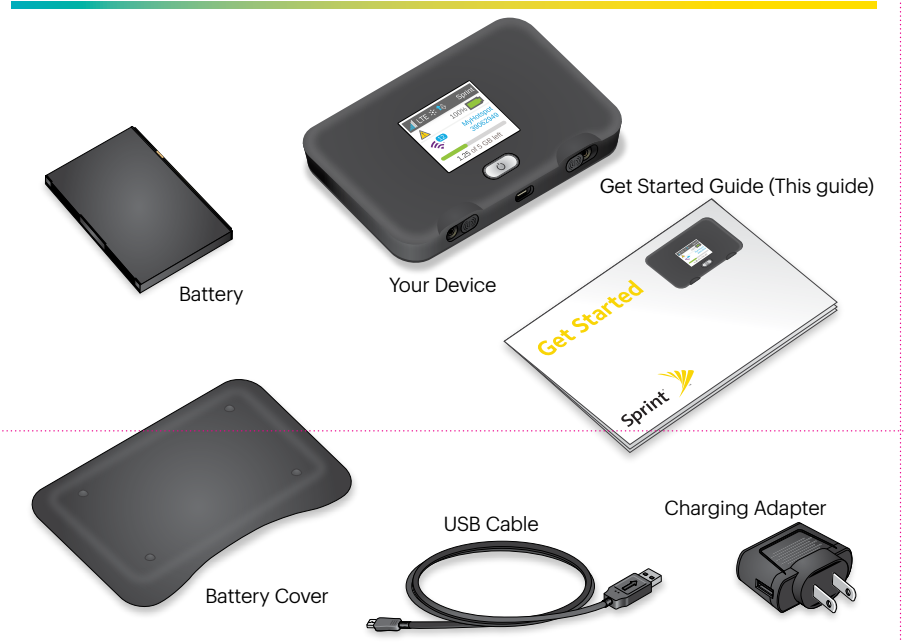

1. On a computer connected to the Internet via the Mobile Hotspot, open a browser and type [final URL] or http://192.168.1.1 into the address bar and press Enter. The Mobile Hotspot home page opens.

Sprint LTE :

Disconnect ...

w. ■ 55%

# **Get Started**

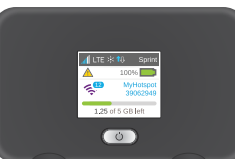

# Sprint y

### **Example 3 In the Box Before You Start**

#### Insert the micro-SIM card and the battery

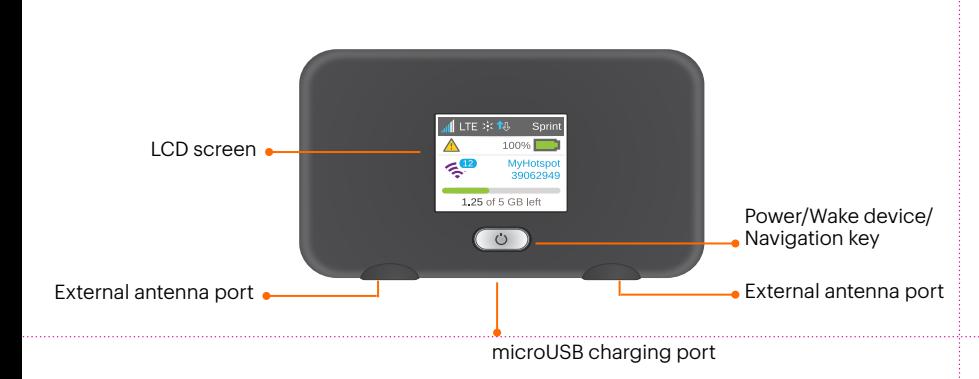

## **Main LCD Screens**

You can view basic settings and alerts on the LCD screen. Press the Navigation button  $\odot$  to scroll through the following screens:

• WiFi name and password • Alerts • About your device

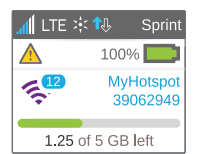

**ALERTS**  $1 of 2$ **SIM Not Installed** Please insert a SIM or check to make sure the SIM is inserted properly

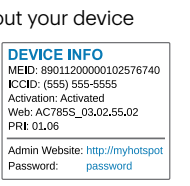

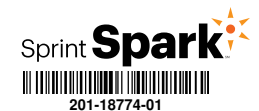